# Cisco Start Firewall

Cisco ASA 5506-X 設定のバックアップとリストア手順

2016 年 2 月 2 日 第 1.0 版

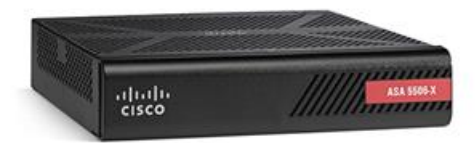

[www.networld.co.jp](http://www.networld.co.jp/)

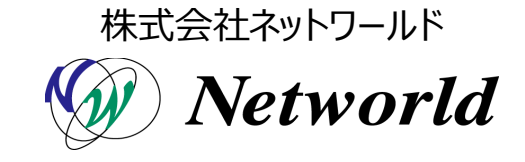

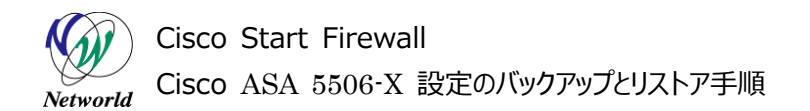

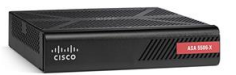

# **改訂履歴**

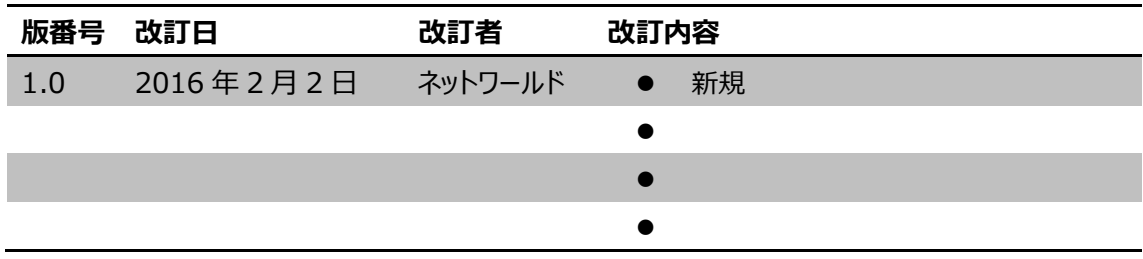

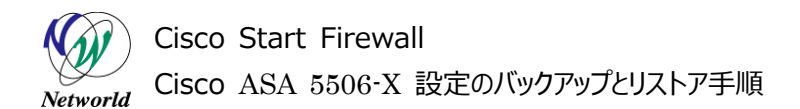

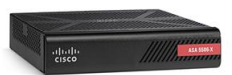

### **免責事項**

- 本書のご利用は、お客様ご自身の責任において行われるものとします。本書に記載する情報につい ては、株式会社ネットワールド (以下 弊社) が慎重に作成および管理いたしますが、弊社がすべ ての情報の正確性および完全性を保証するものではございません。
- 弊社は、お客様が本書からご入手された情報により発生したあらゆる損害に関して、一切の責任を 負いません。また、本書および本書にリンクが設定されている他の情報元から取得された各種情報 のご利用によって生じたあらゆる損害に関しても、一切の責任を負いません。
- 弊社は、本書に記載する内容の全部または一部を、お客様への事前の告知なしに変更または廃 止する場合がございます。なお、弊社が本書を更新することをお約束するものではございません。

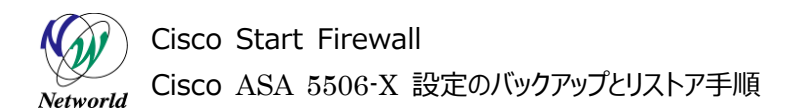

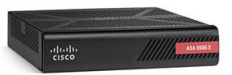

# **表記規則**

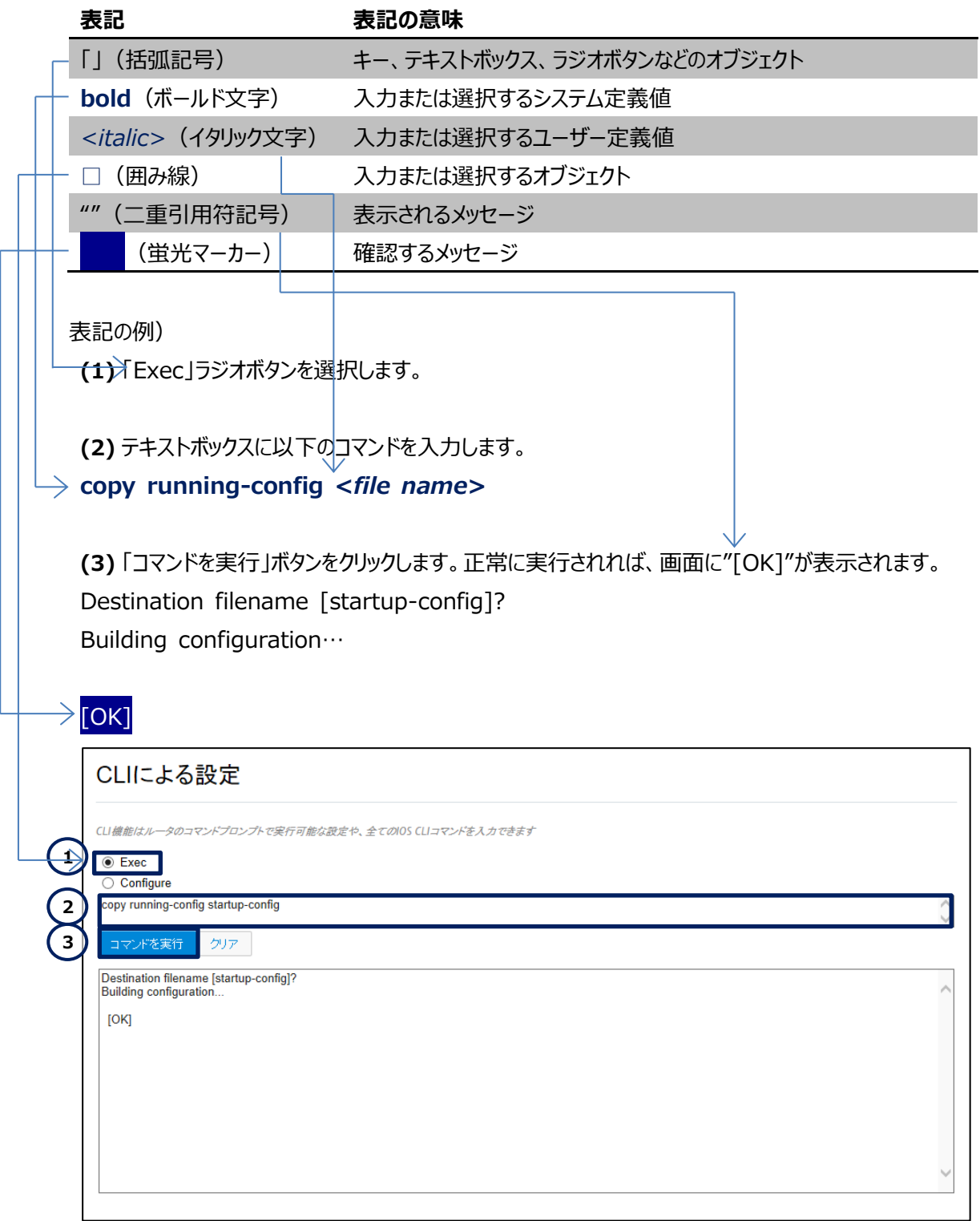

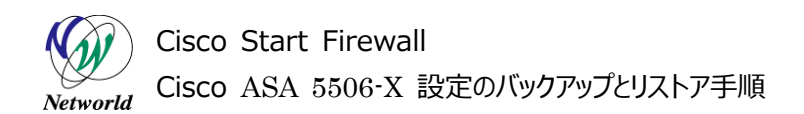

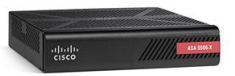

# <u>目次</u>

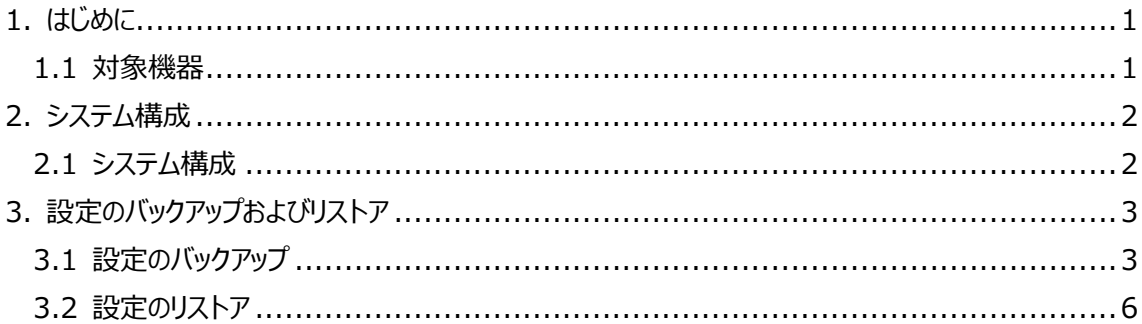

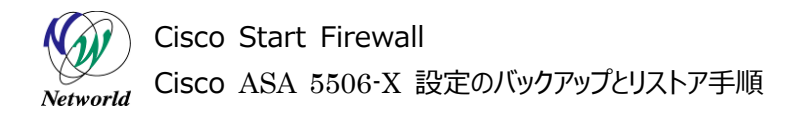

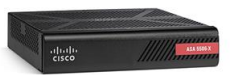

# <span id="page-5-0"></span>**1. はじめに**

本書では Cisco ASA 5506-X の設定をバックアップおよびリストアする手順を説明しています。

## <span id="page-5-1"></span>**1.1 対象機器**

本書で対象としている機器は以下になります。

#### **表 1 本書の対象機器**

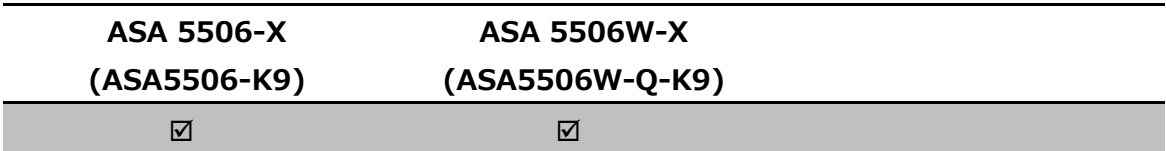

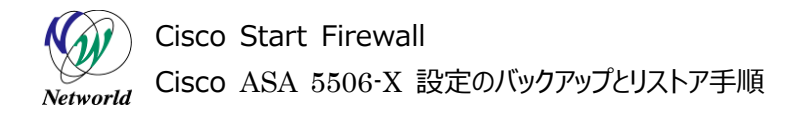

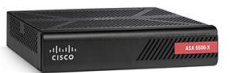

# <span id="page-6-0"></span>**2. システム構成**

### <span id="page-6-1"></span>**2.1 システム構成**

本書での設定のバックアップおよびリストアの手順は以下のシステム構成に基づいて行われます。設定 状態は別紙「Cisco ASA 5506-X クイックスタートガイド」の設定完了後となり、管理 PC の ASDM か ら ASA に接続でき、インターネットへもアクセスできる状態を想定しています。

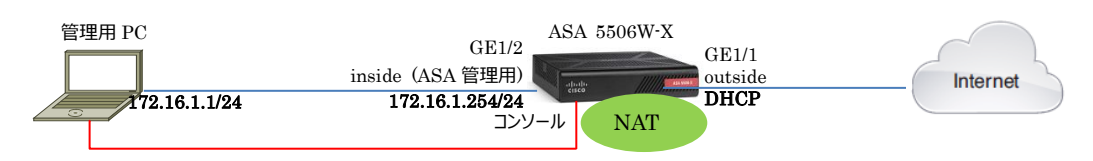

#### **図 1 システム構成図**

#### 機器 機器名 OS およびアプリケーション ネットワーク設定 Firewall  $\parallel$  ASA 5506W-X  $\parallel$  OS Version 9.5(2) ASDM Version 7.5(2)153 GE1/1 nameif:outside (デフォルト) IP アドレス:DHCP (デフォルト) security level:0(デフォルト) GE1/2 nameif:inside (デフォルト) IP アドレス:172.16.1.254/24 Security level:100(デフォルト) **NAT** any→outside への PAT (デフォルト) ルーティング DHCP によりインターネット側へのデフォル トルートを取得 管理用  $PC$   $\vert$   $OS:$  Windows 7 ターミナルアプリケーション (Tera Term) Web ブラウザ(Internet Explorer11) インタフェース IP アドレス:172.16.1.1/24

#### **表 2 本書で使用した機材およびそれらのシステム環境**

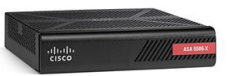

# <span id="page-7-0"></span>**3. 設定のバックアップおよびリストア**

本章では設定のバックアップおよびリストアの手順について説明します。

## <span id="page-7-1"></span>**3.1 設定のバックアップ**

**1)** 管理用 PC から ASDM を起動して ASA にアクセスし、「Tools」>「Backup Configurations」 を開きます。

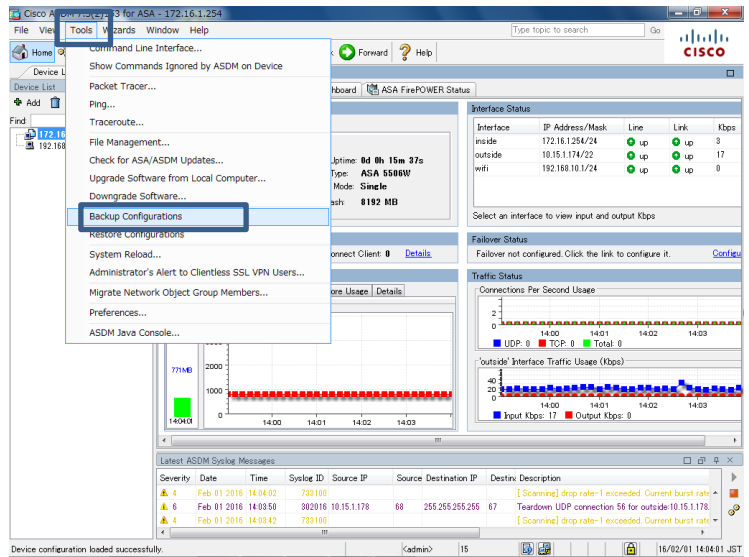

**図 2 Backup Configurations を開く**

**2) 「Browse Local」をクリックします。** 

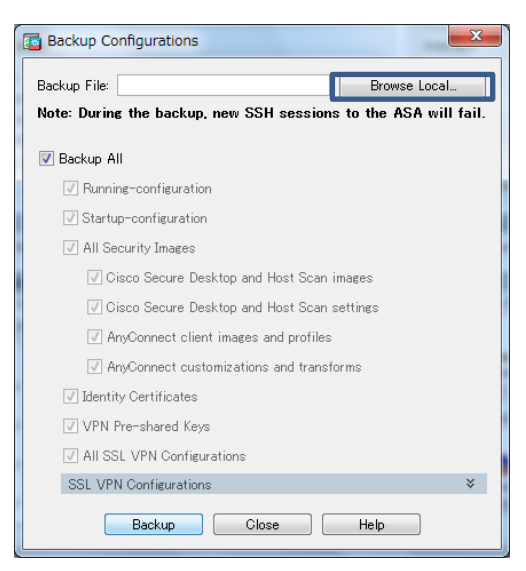

**図 3 Backup Configurations**

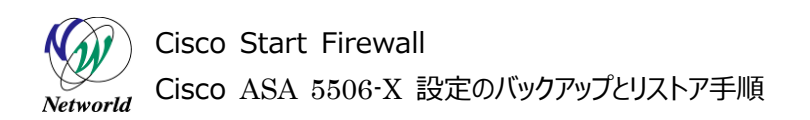

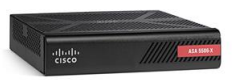

**3)** 管理 PC 上のバックアップファイルの保存先ディレクトリを「ファイルの場所」で選択し、ファイル名を入力 し、「Select File」をクリックします。

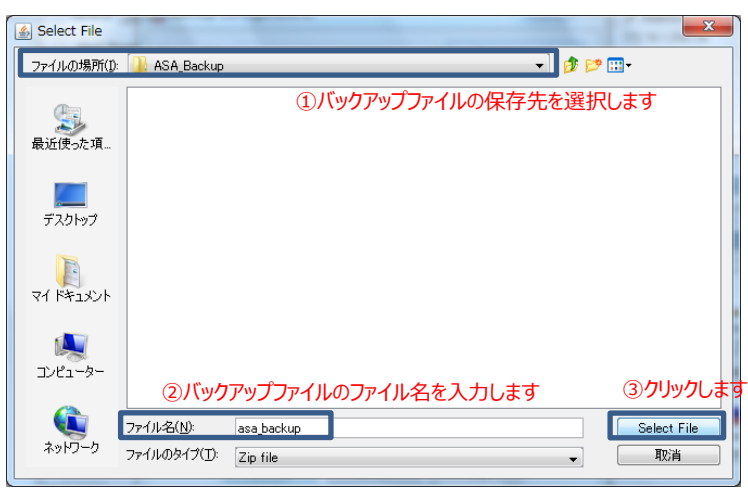

**図 4 バックアップファイルの指定**

**4)** 「Backup Configurations」に戻り、「Backup All」にチェックを入れ、「Backup」をクリックしてバック アップを実行します。

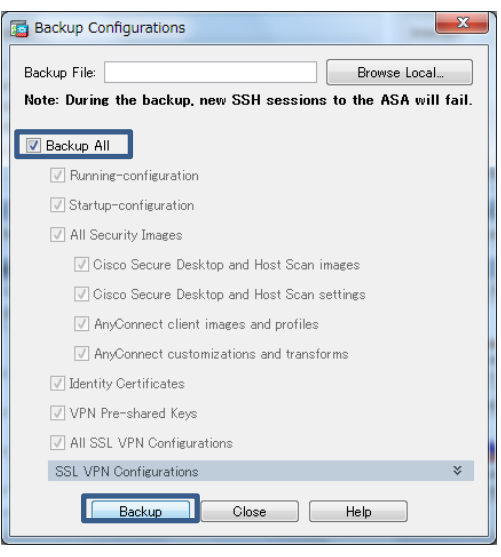

**図 5 バックアップの実行**

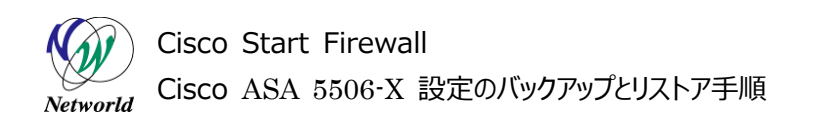

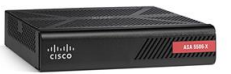

**5)** バックアッププロセスの完了後に「Close」をクリックします。

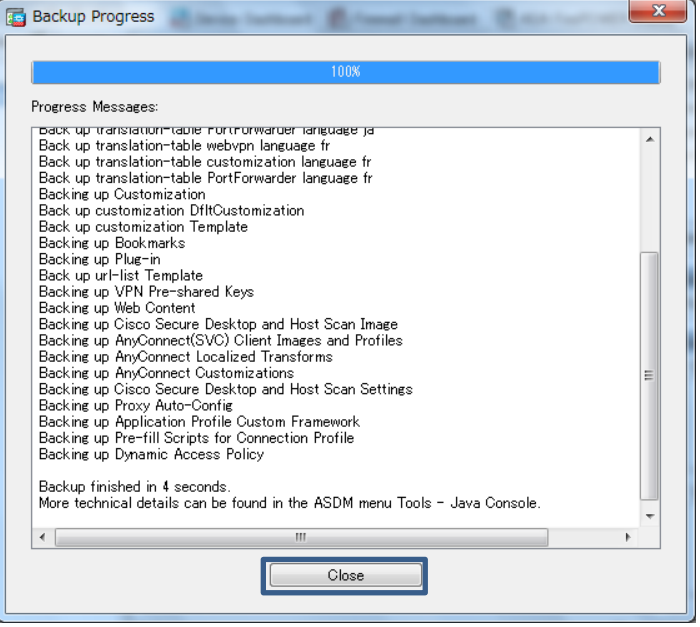

**図 6 バックアッププロセスの完了**

**6)** 「Backup Statistics」で「OK」をクリックします。バックアップファイルが管理 PC 上に作成されているか 確認して完了です。

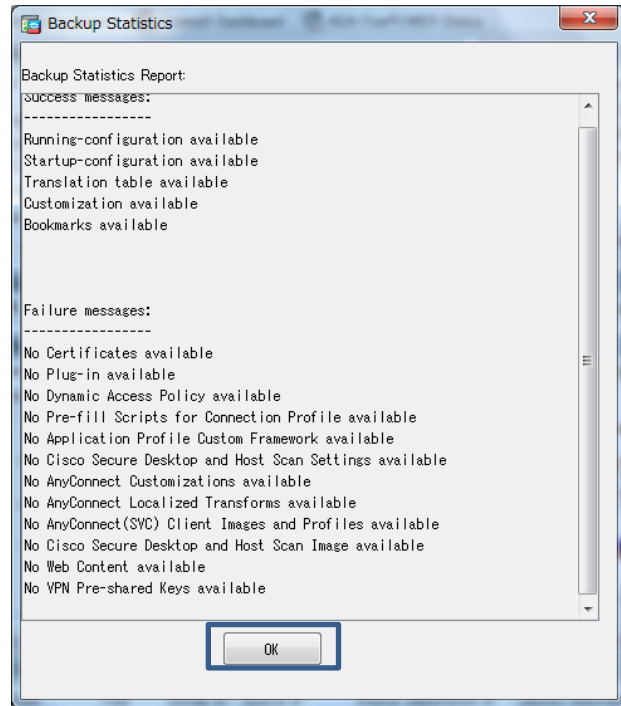

**図 7 Backup Statistics**

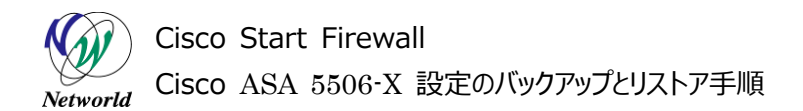

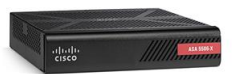

## <span id="page-10-0"></span>**3.2 設定のリストア**

ここでは設定が初期状態の ASA5506-X に対して、前述のバックアップファイルをリストアする手順を 説明します。

**1)** 管理用 PC から ASDM により ASA にアクセスします。初期状態の ASA の IP アドレスである「192. 168.1.1」を「Device IP Address」に入力して「OK」をクリックします。※管理用 PC の IP アドレ スも、この IP アドレスに対してアクセスできるように変更しておく必要があります。

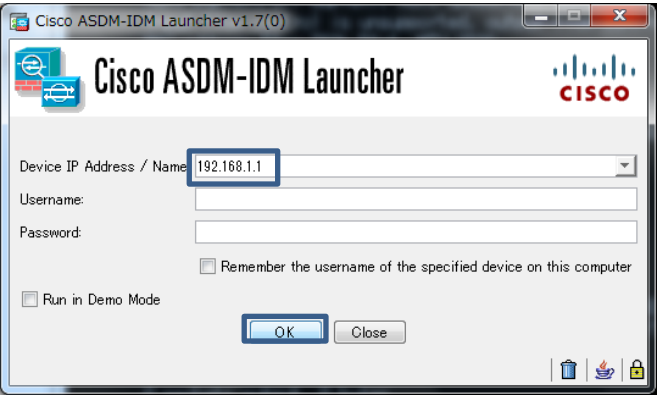

#### **図 9 初期状態の ASA へのアクセス**

**2)** ログイン後、「Cisco Small Call Home」の設定画面が表示されますが、「Do not enable Call Home」を選択して「OK」をクリックします。ASDM による「Cisco Small Call Home」の設定につ いて案内が表示されるので、「OK」をクリックして先に進みます。

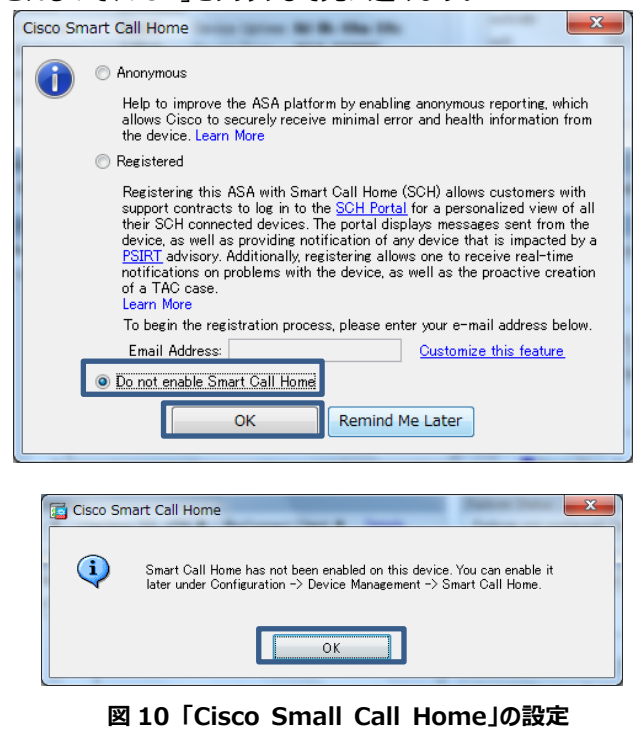

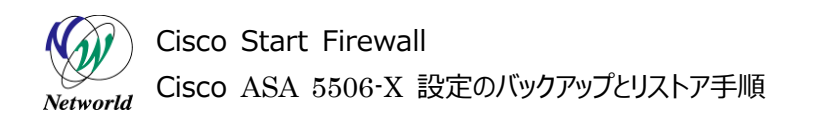

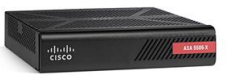

**3)** ASDM において、「Tools」>「Restore Configurations」を開きます。

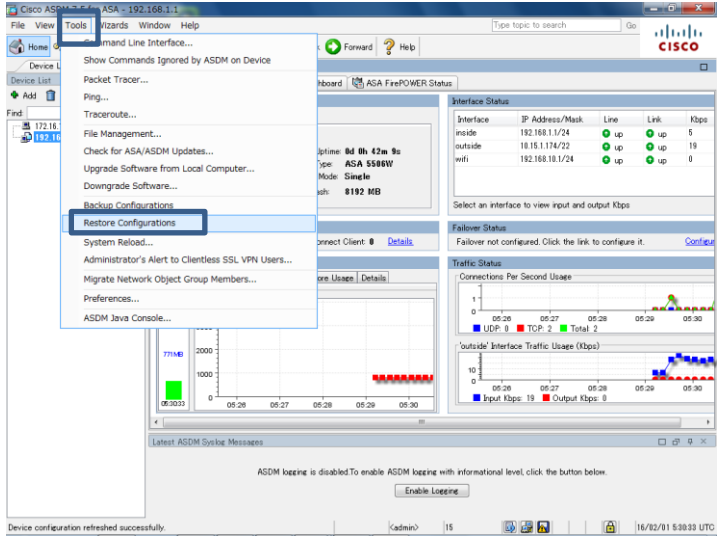

**図 11 Restore Configurations を開く**

**4)** リストアするバックアップアップファイルを指定する「Restore Configurations」で「Brose Local」をク リックし、管理 PC 上のバックアップファイルを指定して「Select file」をクリックした後、「Restore Conf igurations」で「Next」をクリックします。

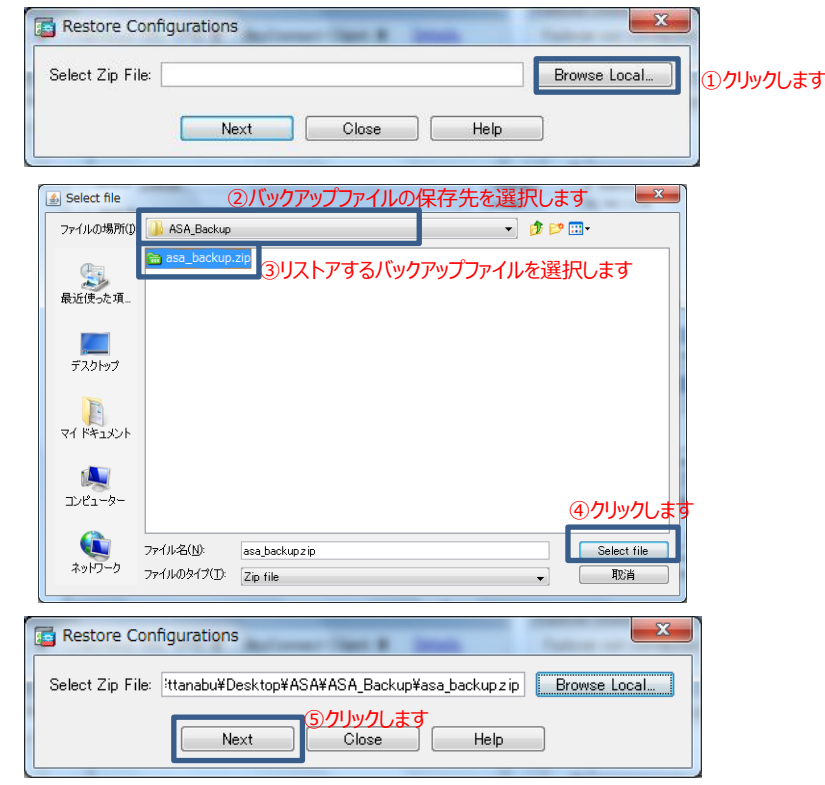

**図 12 リストアするバックアップファイルの指定**

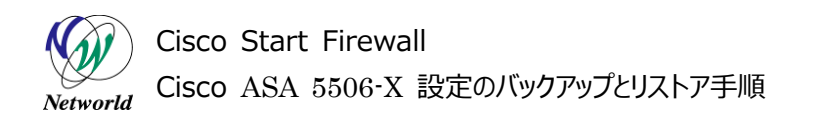

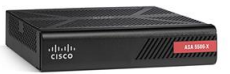

**5)** 全ての項目にチェックを入れ、「Restore」をクリックします。

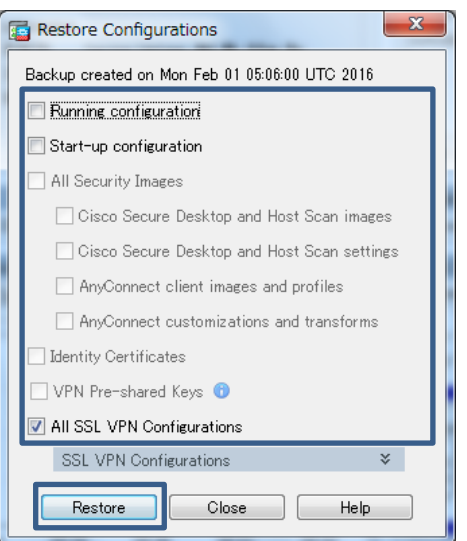

**図 13 リストア項目のチェック**

**6)** フェイルオーバーに関する警告が表示されますが、「はい」をクリックして先に進みます。

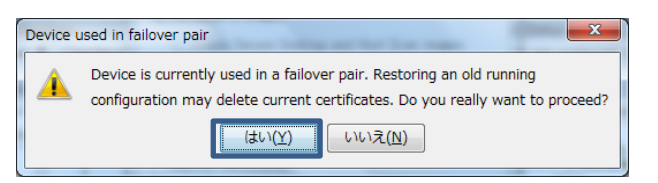

**図 14 フェイルオーバーに関する警告**

**7)** 設定は上書きするので、「Replace」をクリックします。

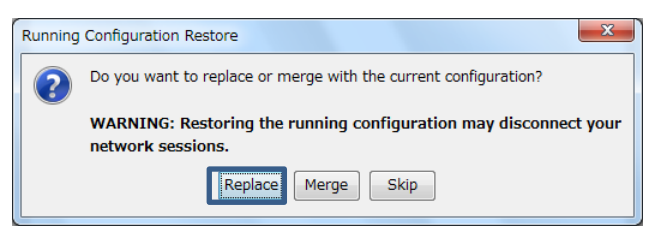

**図 15 設定の上書きの確認**

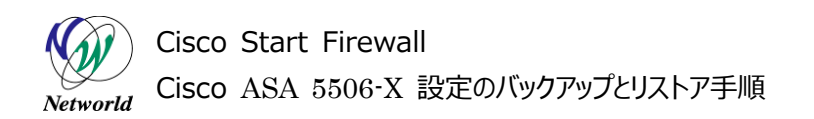

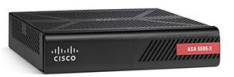

**8)** リストアが実行され、完了後に「Close」をクリックし、終了となります。

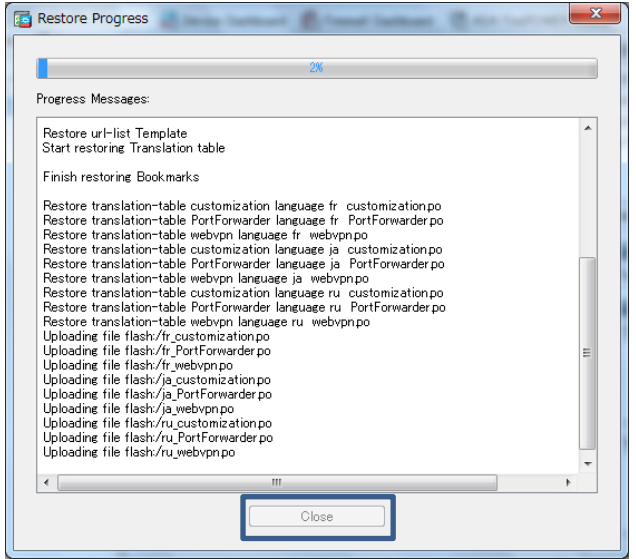

**図 16 リストアの完了**

# **お問い合わせ**

## **Q 製品のご購入に関するお問い合わせ**

<https://info-networld.smartseminar.jp/public/application/add/152>

## **Q ご購入後の製品導入に関するお問い合わせ**

弊社担当営業にご連絡ください。

## **Q 製品の保守に関するお問い合わせ**

保守開始案内に記載されている連絡先にご連絡ください。

# **本書に記載されているロゴ、会社名、製品名、サービ ス名は、一般に各社の登録商標または商標です。 本書では、®、™、©マークを省略しています。**

[www.networld.co.jp](http://www.networld.co.jp/)

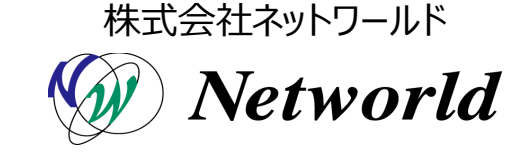